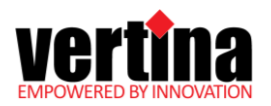

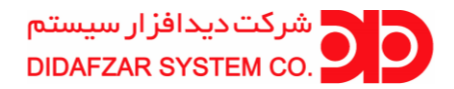

## **راهنمای انتقال تصویر به روش** P2P **با اپلیکیشن** VEZCOGO

## **توجه داشته باشید : این اپلیکیشن برای دستگاه های ورتینا و اسپرادو )مدل های STS** (**کاربرد دارد.**

با توجه به حذف نام ایران از لیست کشور های داخل اپلیکیشن، برای استفاده باید از یک نرم افزار فیلتر شکن و یا Changer DNS استفاده نمایید.

ابتدا تنظیمات قسمت شبکه DVR را همانند تصویر زیر انجام دهید.

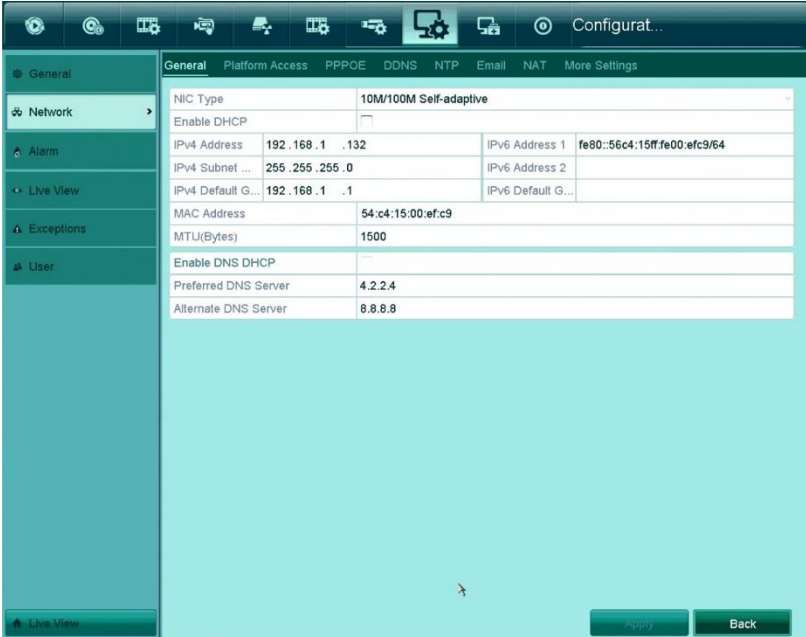

در قسمت Access Platform تنظیمات آدرس سرور را تغییر دهید تا دستگاه آنالین شود.

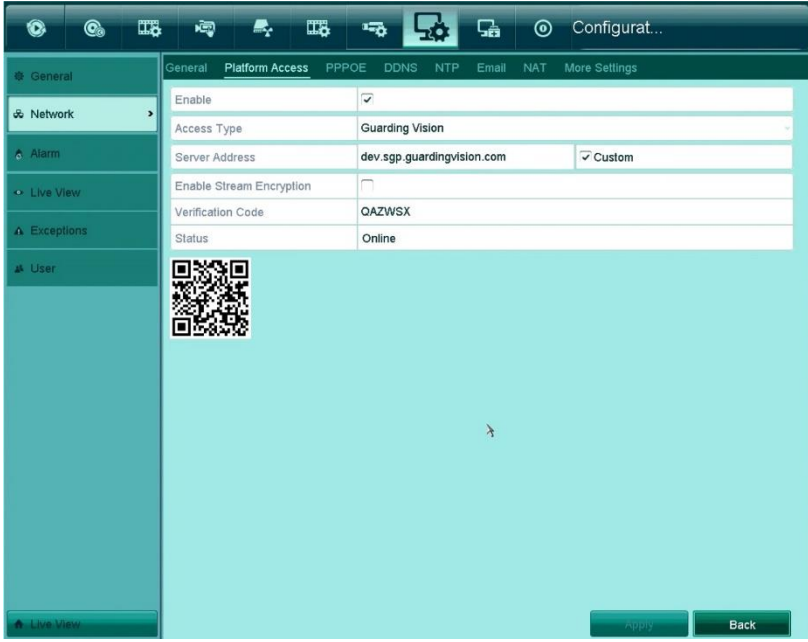

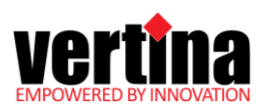

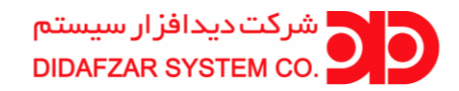

نرم افزار My DNS Changer وا در تلفن همراه اجرا کنید و از لیست آدرس ها گزینه DNS Advantage را انتخاب و DNS را انتخاب و It Change را بزنید و نرم افزار را در حالت اجرا قرار دهید.

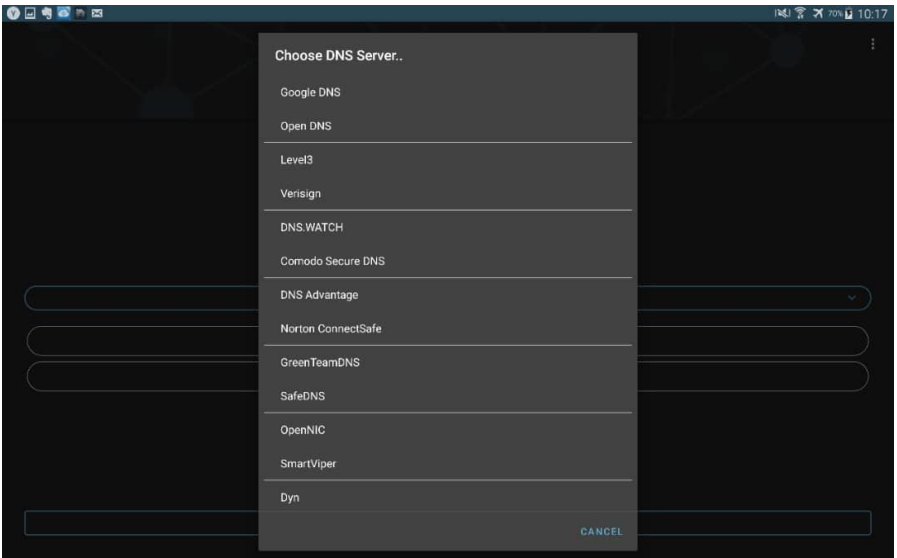

حاال نرم افزار Vezcogo را باز کنید و گزینه Register یا ثبت یک حساب کاربری را بزنید تا روند ثبت نام را انجام دهید.

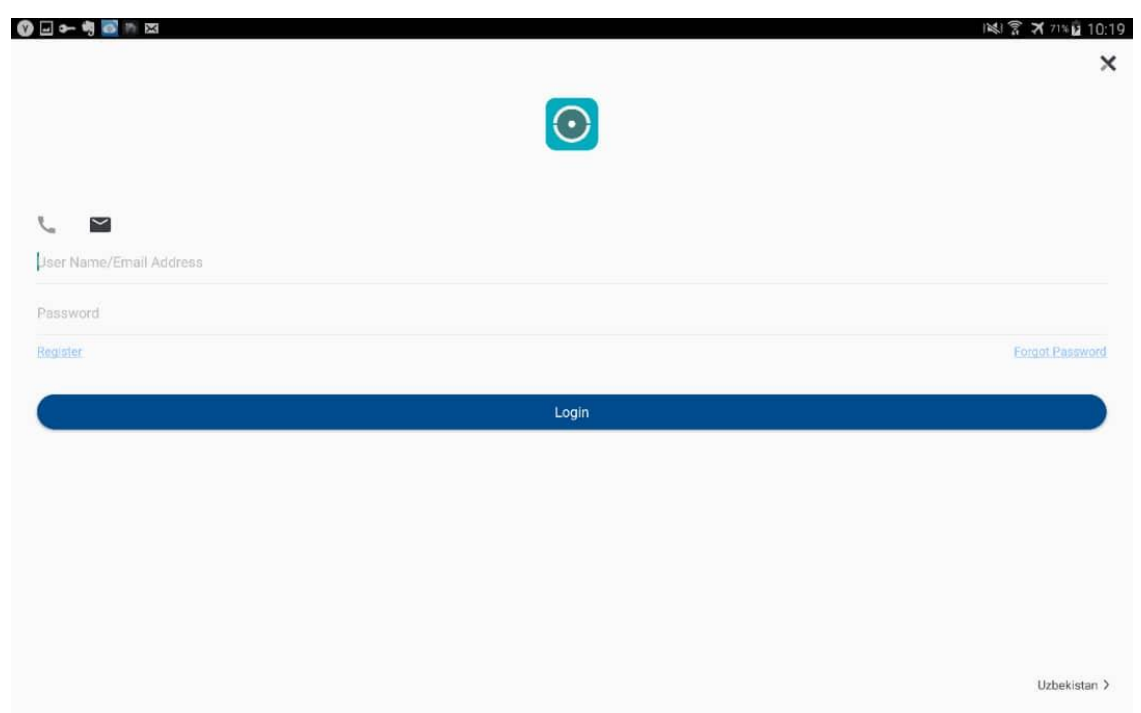

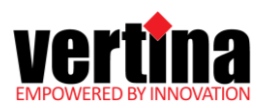

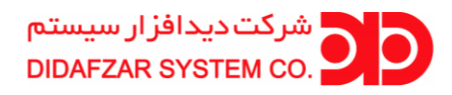

در قسمت بعد گزینه Address Email By Registered را بزنید.

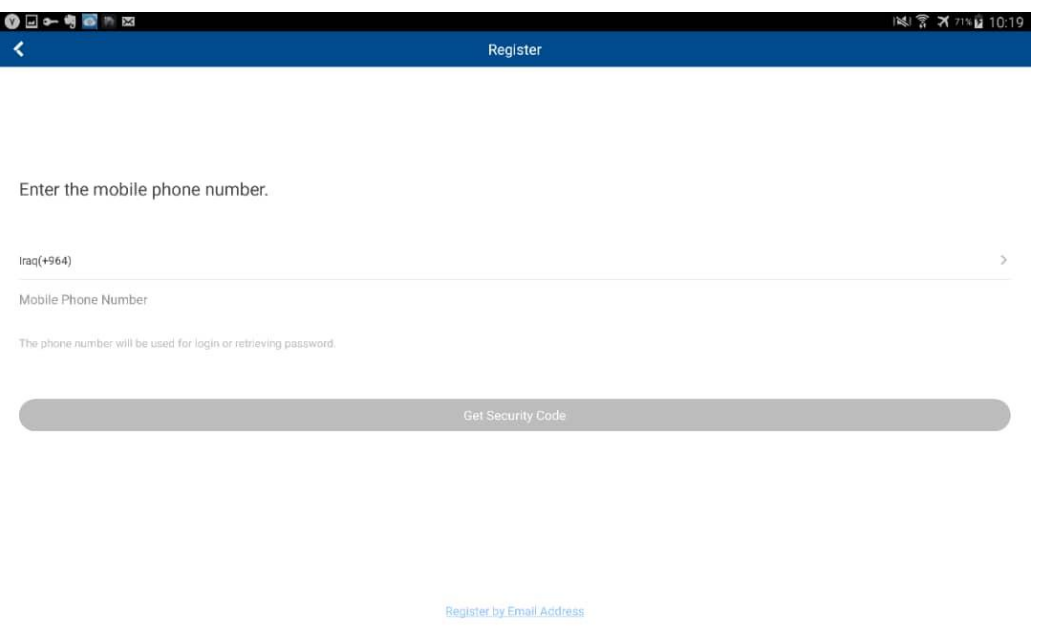

در این مرحله بعد از وارد کردن ایمیل یک کد برای ایمیل شما ارسال می شود . آن را وارد کرده و به مرحله بعد بروید.

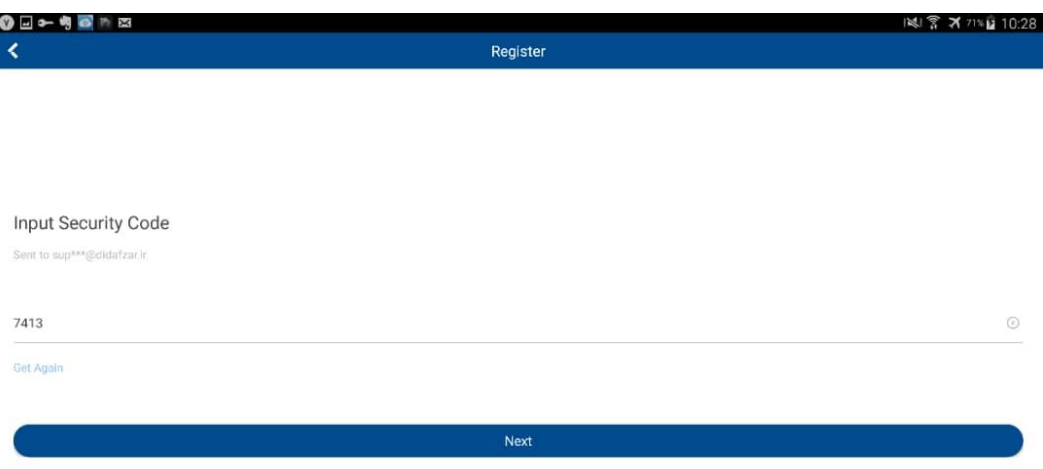

سپس یک پسورد به دلخواه انتخاب کنید.

بعد از این مرحله نرم افزار به صورت خودکار الگین می شود و وارد می شود.

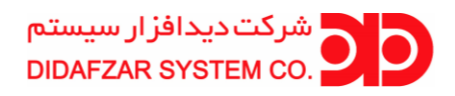

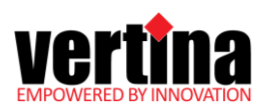

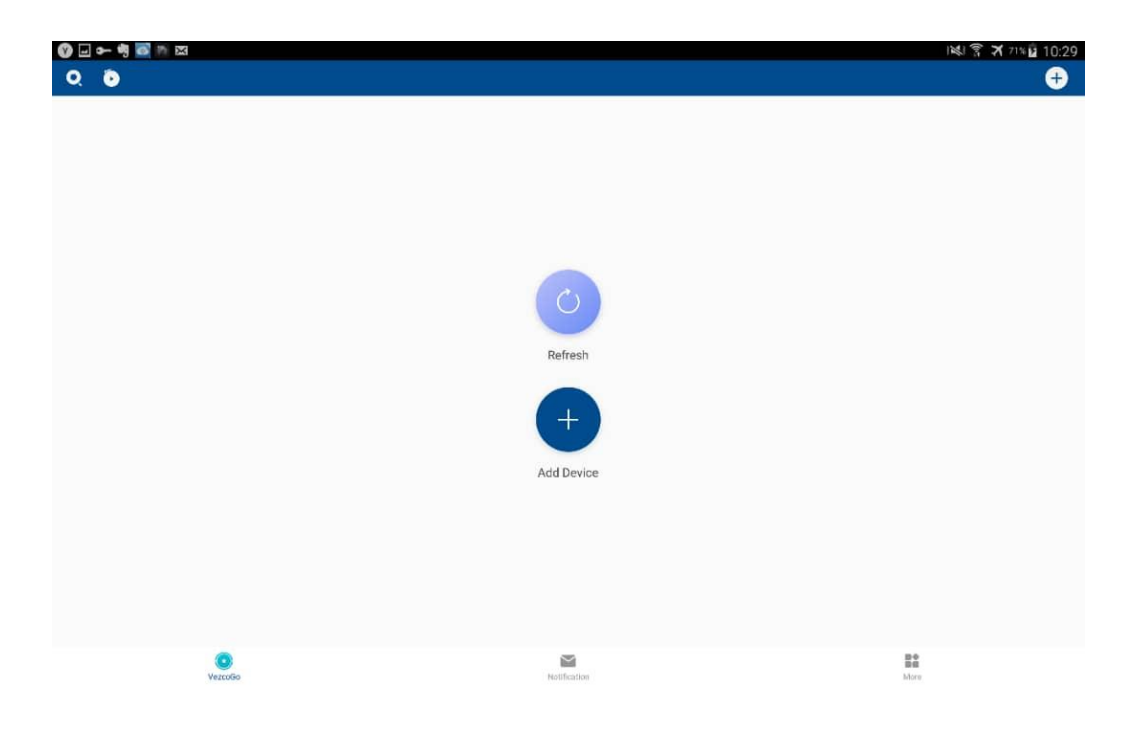

در این مرحله کلید بعالوه در سمت راست باالی نرم افزار را می زنید و گزینه Adding Manual را انتخاب می کنید.

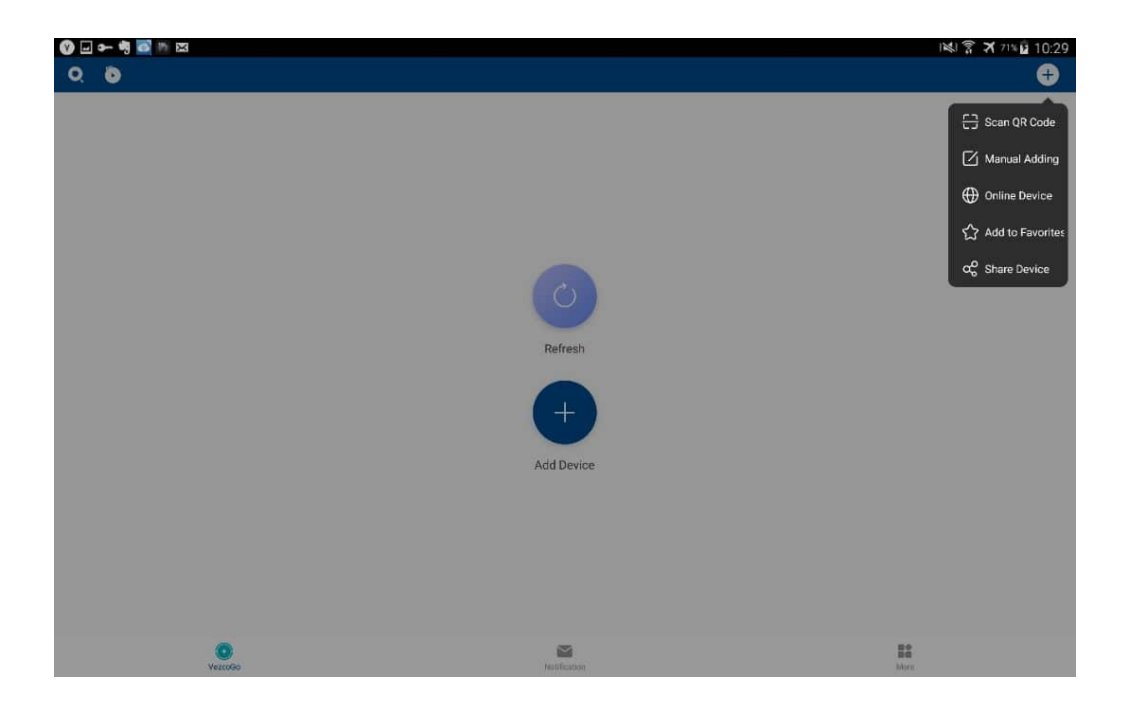

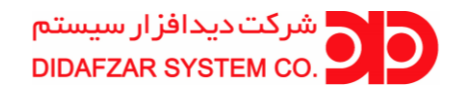

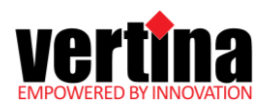

در مرحله بعد، Type Adding را بر روی Domain Vezcogo قرار داده و در کادر زیر شماره سریال 9 رقمی دستگاه را وارد کرده و بر روی کلید دیسکت )Save )در قسمت باال سمت راست کلیک نمایید.

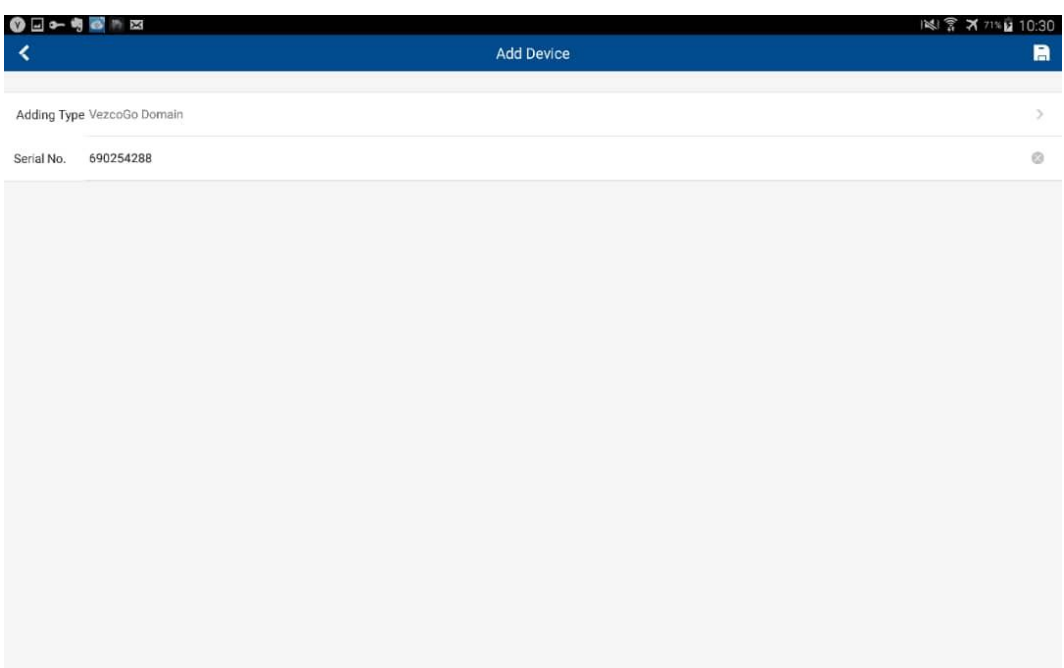

بعد از آن دستگاه شما شناسایی شده و دکمه Add را میزنید.

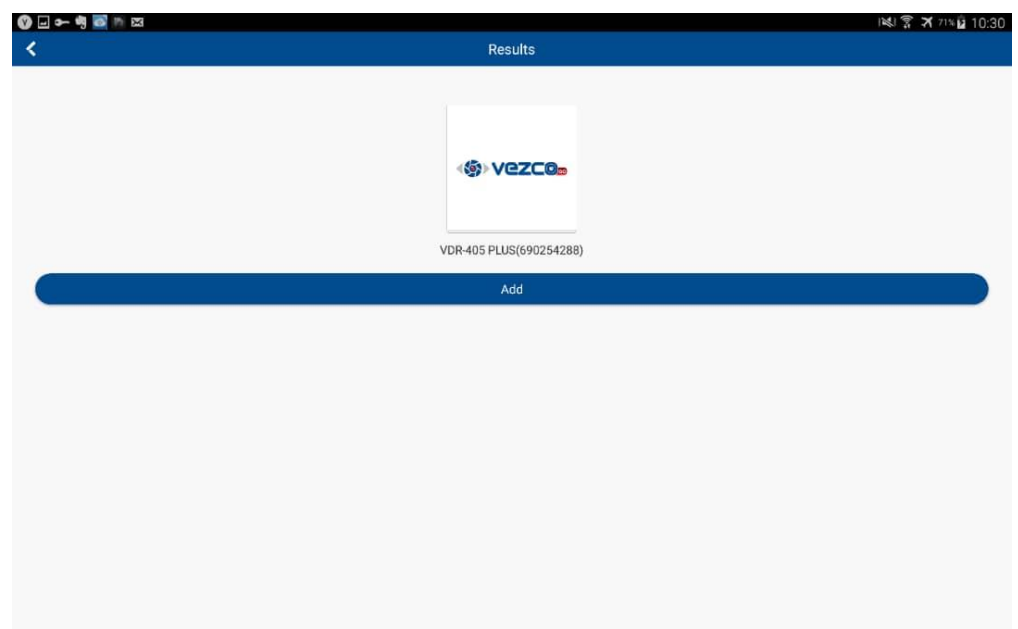

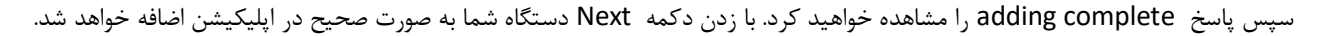

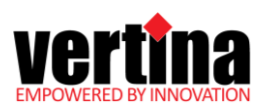

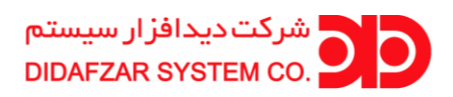

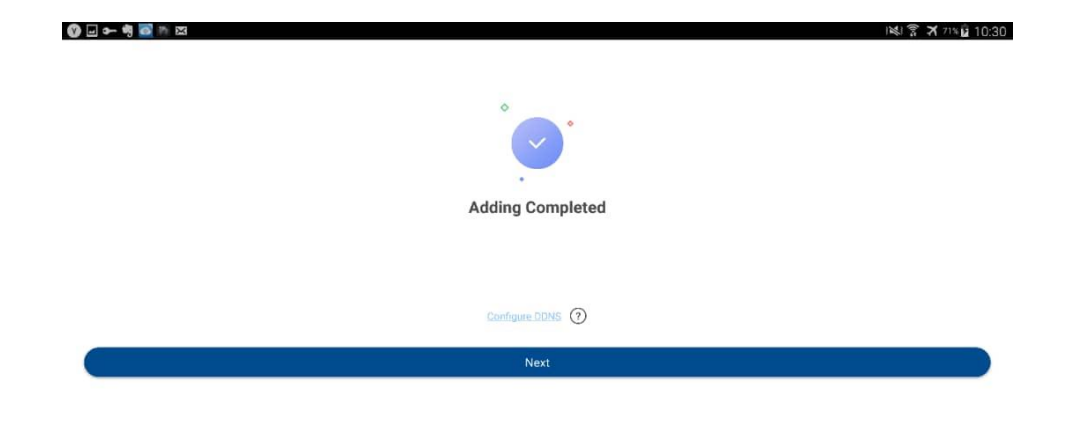

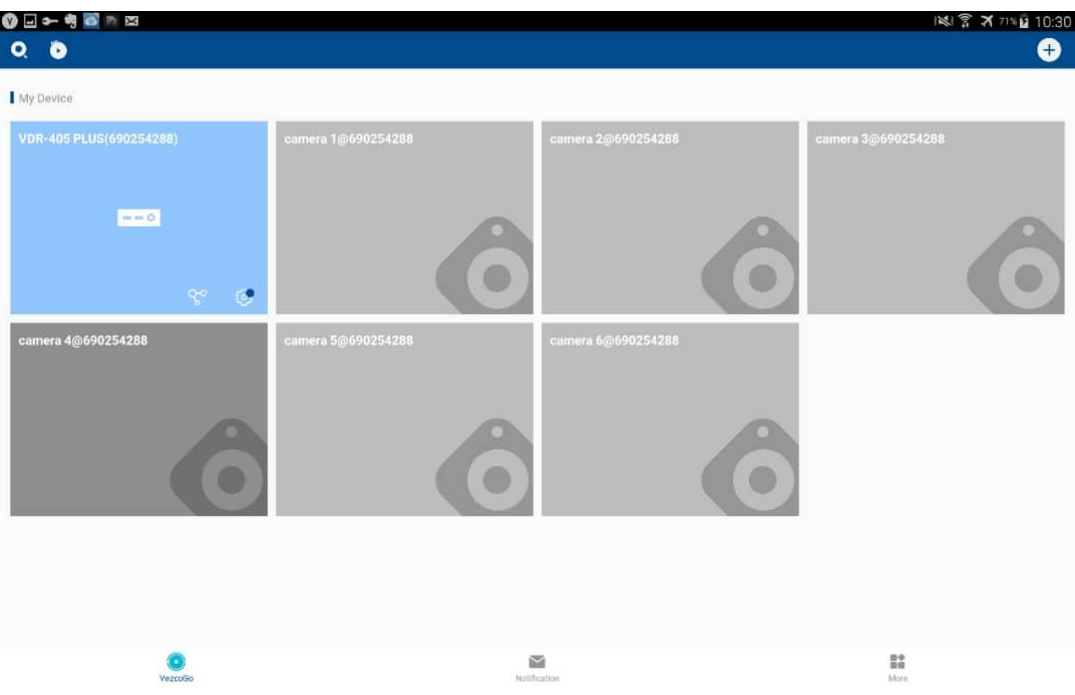